# <span id="page-0-0"></span>MenComSI Guide de démarrage rapide Version logicielle : 1.202336.0

duit 5

 $luit<sub>6</sub>$ 

Retrouvez toutes les documentations utilisateurs ainsi que des tutoriels vidéos sur : Produit 10

**[aide.menlog.com](http://aide.menlog.com/)**

© Menlog Informatique, diffusion ou reproduction interdite sans accord préalable.

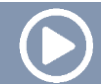

## Démarrer une session

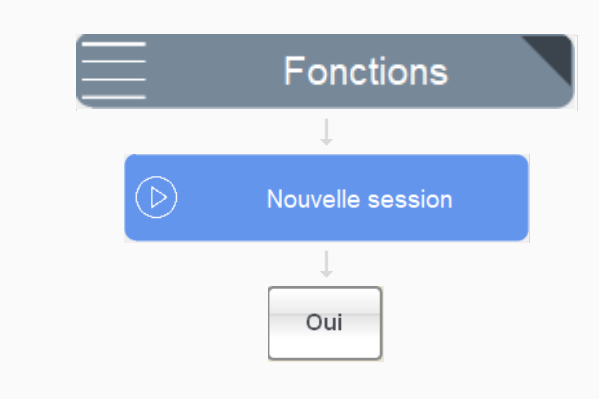

Pour effectuer des ventes, commencer par ouvrir une session. Au moment de la création d'une session vous aurez la possibilité de saisir votre fond de caisse.

Si le mode « Arrivée/départ » est activé, sélectionner votre vendeur.

# Sélectionner un panier

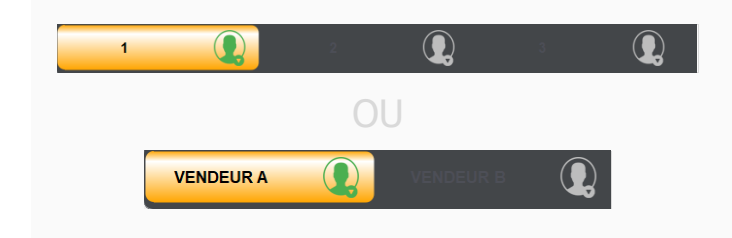

Les paniers apparaissent dans le bandeau en haut de l'écran. Les paniers peuvent être numérotés ou attribués à des vendeurs. Plusieurs paniers peuvent contenir simultanément des produits.

#### Ajouter des produits au panier

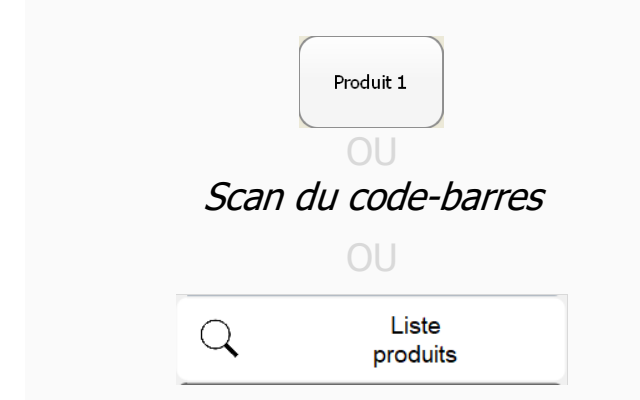

Trois méthodes pour ajouter un produit au panier : cliquer sur le bouton correspondant au produit, scanner le code-barres ou rechercher le produit via le bouton **Produit (loupe)**.

# Produit divers

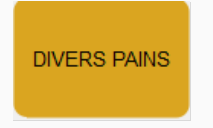

Les boutons **Divers** permettent de vendre des produits qui ne sont pas créés dans la gestion, ou qui n'apparaissent pas en caisse.

Le produit divers prend la TVA associée à la catégorie. Par exemple ici, pour le produit divers pains, la TVA sera de 5,5%

# Préciser le panier

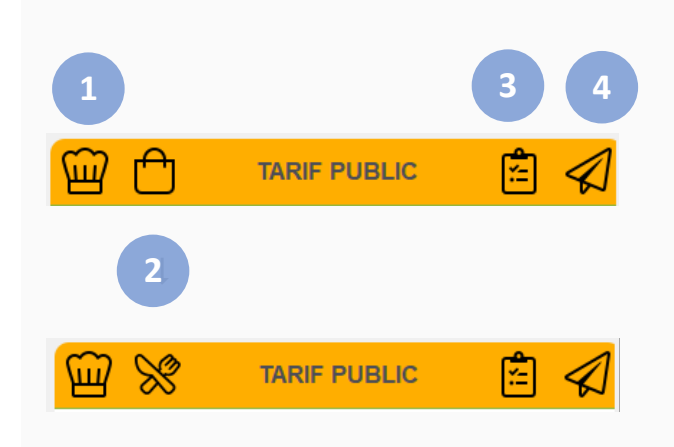

Le bandeau au-dessus du panier permet de :

1. Ouvrir la personnalisation (*choisir le parfum*, recette sans sucre ...) des produits qui ont une icône « toque » à gauche du produit :

**Personnalisation disponible En cours de personnalisation Personnalisation validée** 

- 2. Préciser le mode de vente : « **Sur place** » / « **A emporter** » Par défaut, le panier s'ouvre « A emporter ».
- 3. Mettre le panier en attente et de l'envoyer sur un poste de préparation. Il faudra recharger le panier pour finir la vente.

4. Envoyer le panier sur un poste de préparation tout en poursuivant la vente. Il est possible d'ajouter des produits et de finir la vente.

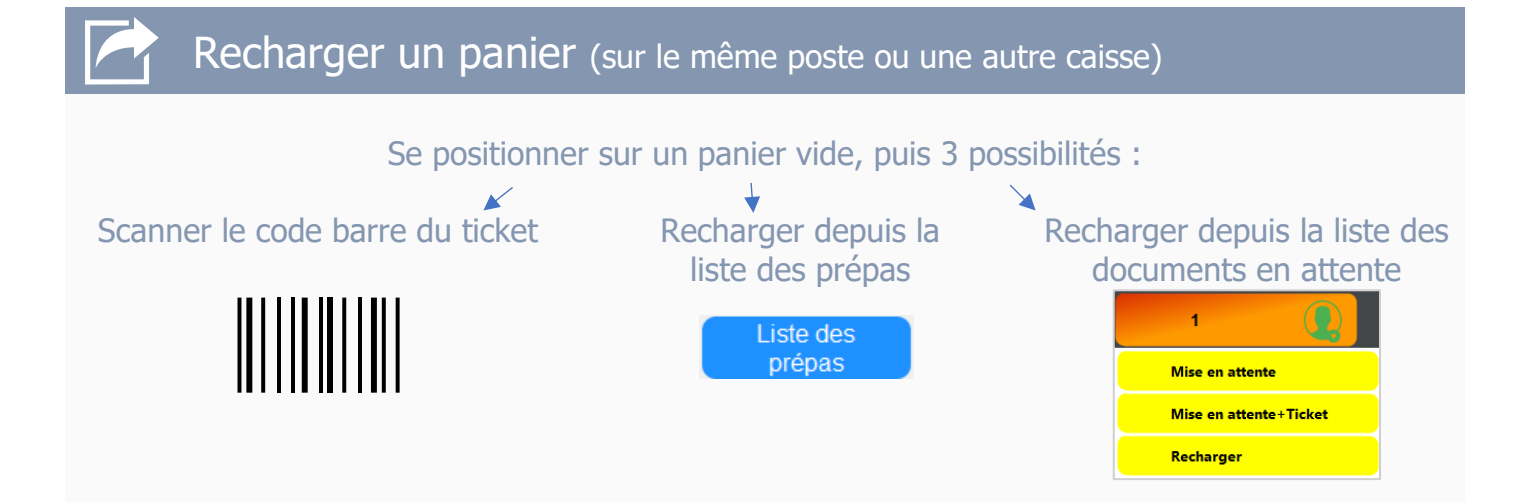

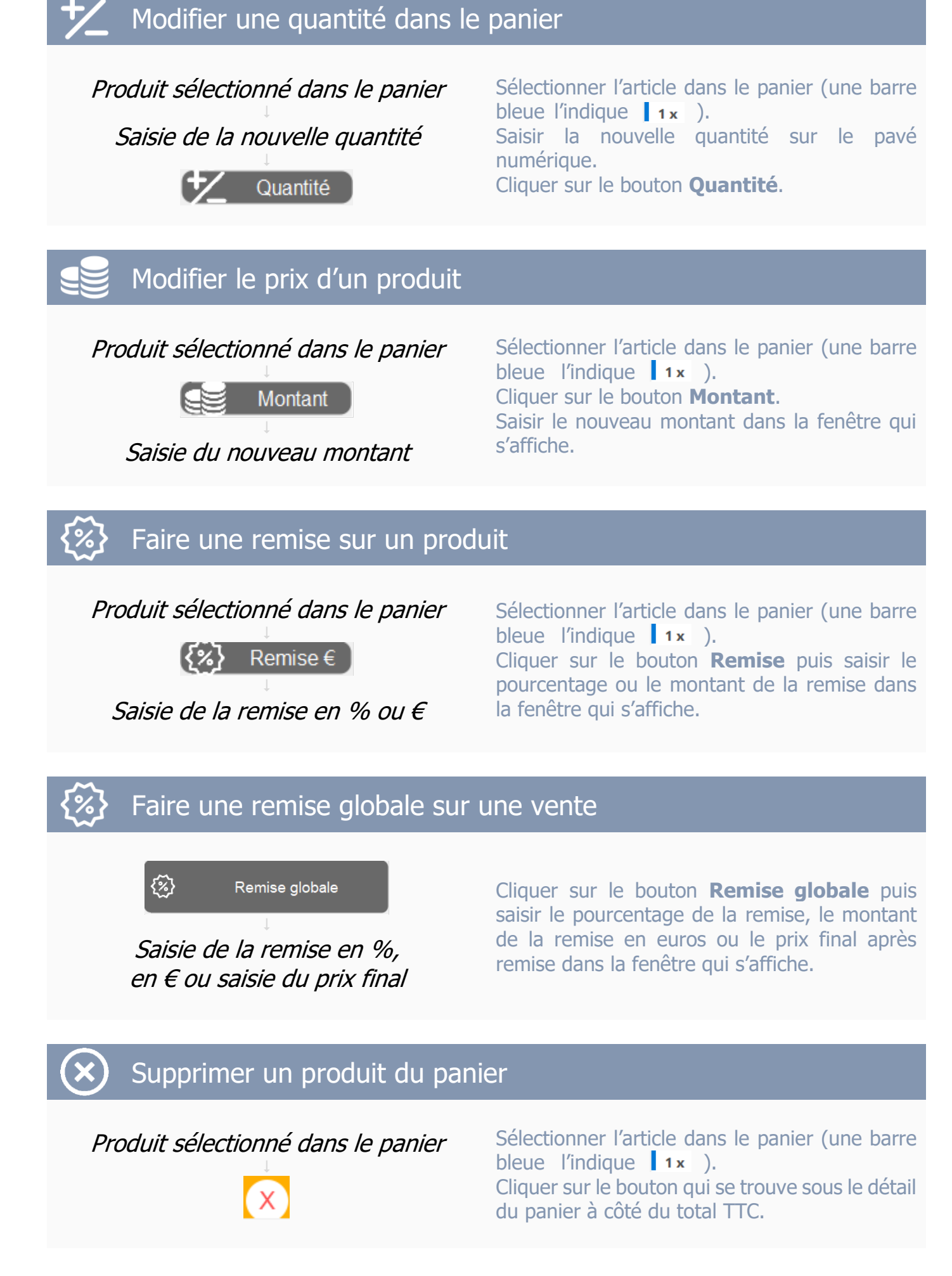

# Terminer une vente

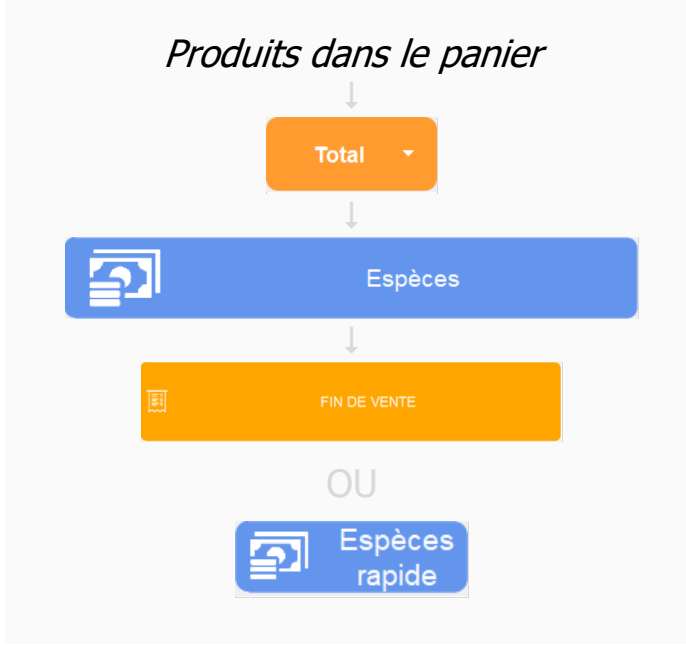

Les produits sont présents dans le panier. Cliquer sur **Total** puis sur le **mode de paiement** du client. Encaisser puis cliquer sur **Fin de vente**. Imprimer ou non un ticket.

Pour gagner du temps, vous pouvez utiliser les touches de **Vente rapide**. Par exemple « Espèces rapide » réalise un encaissement en espèces sans avoir à cliquer sur **Total**.

# Multi-règlements

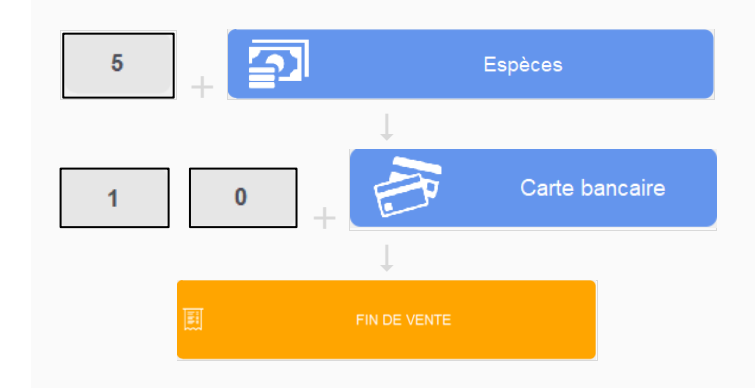

Par exemple pour un paiement de 15€ (5€ en espèces + 10€ en CB) : cliquer sur le bouton 5 du pavé numérique puis sur le bouton Espèces. Cliquer ensuite sur les boutons 1 et 0 du pavé numérique puis sur le bouton CB. Les autres modes de règlements sont également disponibles depuis cet écran.

# Impression ticket

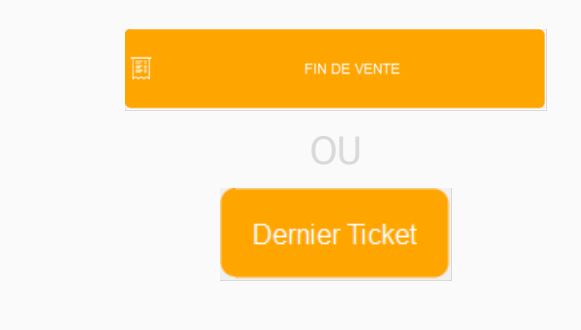

#### Cliquez sur **Fin de vente**.

Le bouton **Dernier ticket** permet ensuite d'imprimer le ticket de la dernière vente enregistrée.

L'impression du ticket n'est pas systématique, elle est obligatoire si le client le demande.

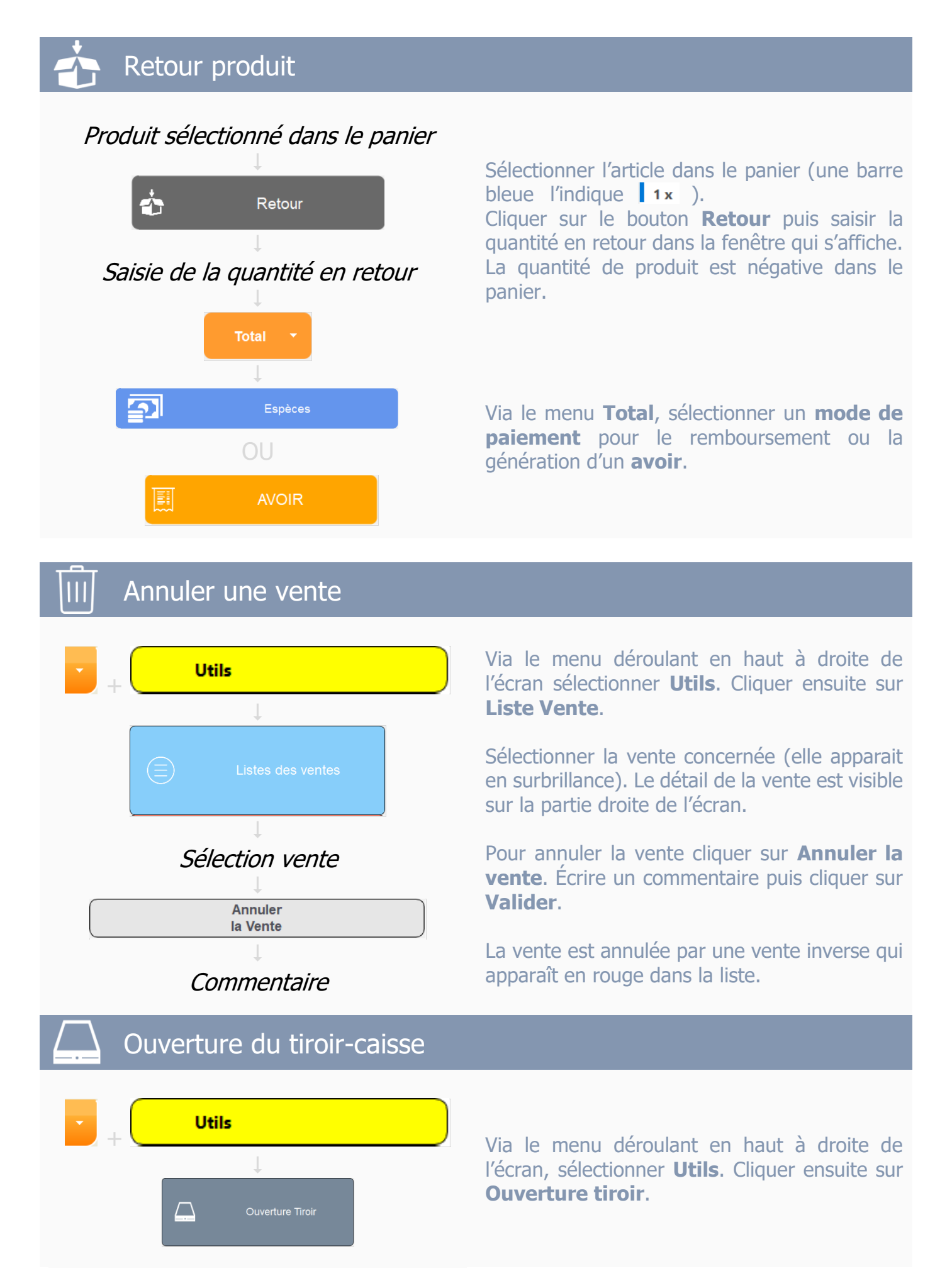

#### Créer une commande Produit(s) dans le panier  $\downarrow$ Commande ⇑ Accéder au menu **Commande Client**. **Client**  $\downarrow$ Cliquer ensuite sur **Commande Rapide** pour .<br>Commande ÷ Rapide renseigner les différentes informations liées à la commande.  $\downarrow$ **Sélection Client Sélectionner le client** ou créer un nouveau client.  $\downarrow$ Saisie de la date et heure Sélectionner **la date et l'heure** de livraison  $\downarrow$ souhaitées. Ajouter un commentaire pour la commande Annoter un éventuel **commentaire**.  $\downarrow$ Saisie du commentaire  $\downarrow$ Total Via le menu Total, **Valider la Commande**  $\downarrow$ pour un paiement à la livraison ou enregistrer  $\overline{\mathbf{P}}$ un paiement d'une partie (avance) ou de Espèces l'intégralité du total avant de cliquer sur  $\downarrow$

Le ticket de la commande est accessible en cliquant sur **Dernier Ticket**.

**Valider la Commande**.

# Charger puis livrer une commande

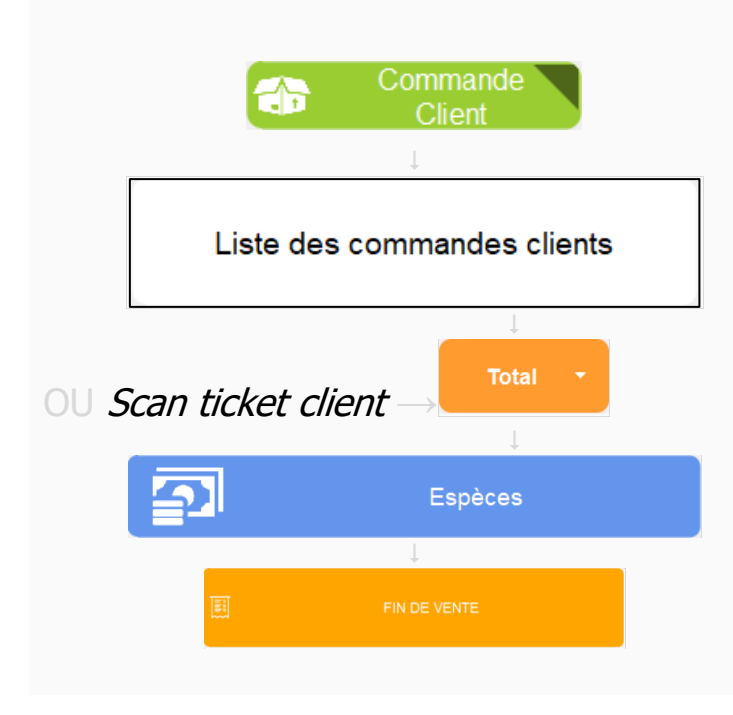

 $\downarrow$ 

**Dernier Ticket** 

圓

VALIDER<br>LA COMMANDE

Scanner le code-barres en bas du ticket client de la commande ou cliquer sur le bouton **Commande Clients** puis rechercher la commande.

Dans la **liste des commandes clients**, sélectionner la commande à livrer

Cliquer sur **Total** puis sur le **mode de paiement** du client. Encaisser puis cliquer sur **Fin de vente**.

Si le client avait versé une avance lors de la prise de commande, elle sera reprise sur la fin de vente.

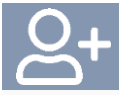

# Nouvelle carte de fidélité

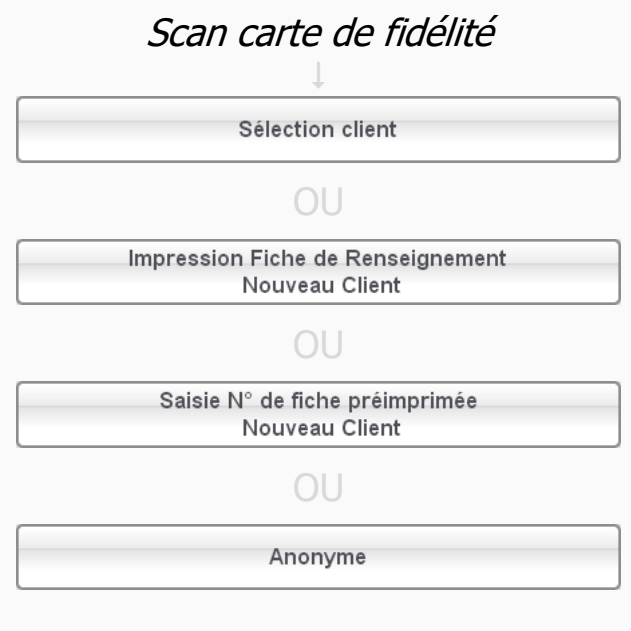

Scanner la carte de fidélité. Plusieurs choix sont possibles pour attribuer une nouvelle carte :

- 1- Attribuer à un client existant.
- 2- Nouveau client automatique avec impression d'une fiche de renseignement (ClientAuto X-Y).
- 3- Nouveau client avec choix du numéro (Fiche N°XXXX).
- 4- Nouveau client anonyme (pas de nom, numéro, mail, …). Il est impossible de prendre une commande ou faire une mise en compte pour un client anonyme.

# Gestion du compte fidélité

#### Scan carte de fidélité du client

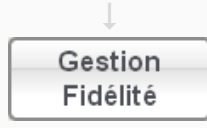

Vous pouvez :

- modifier le montant fidélité,
- supprimer la carte de fidélité
- ou changer le client associé.

#### Mise en compte Produit(s) dans le panier  $\downarrow$ Total Les produits sont présents dans le panier. -1 Cliquer sur **Total** puis sur **Sélection client**. Sélectionner le client ou créer le si besoin. **Sélection Client**  $\downarrow$ Cliquer sur **Mise en compte** puis sur **Oui** pour g Mise en compte confirmer la mise en compte.  $\downarrow$ Oui  $\downarrow$ Pour imprimer un BL pour le client cliquer sur **Dernier Ticket Dernier ticket**.

# Rappel des encours – facturation

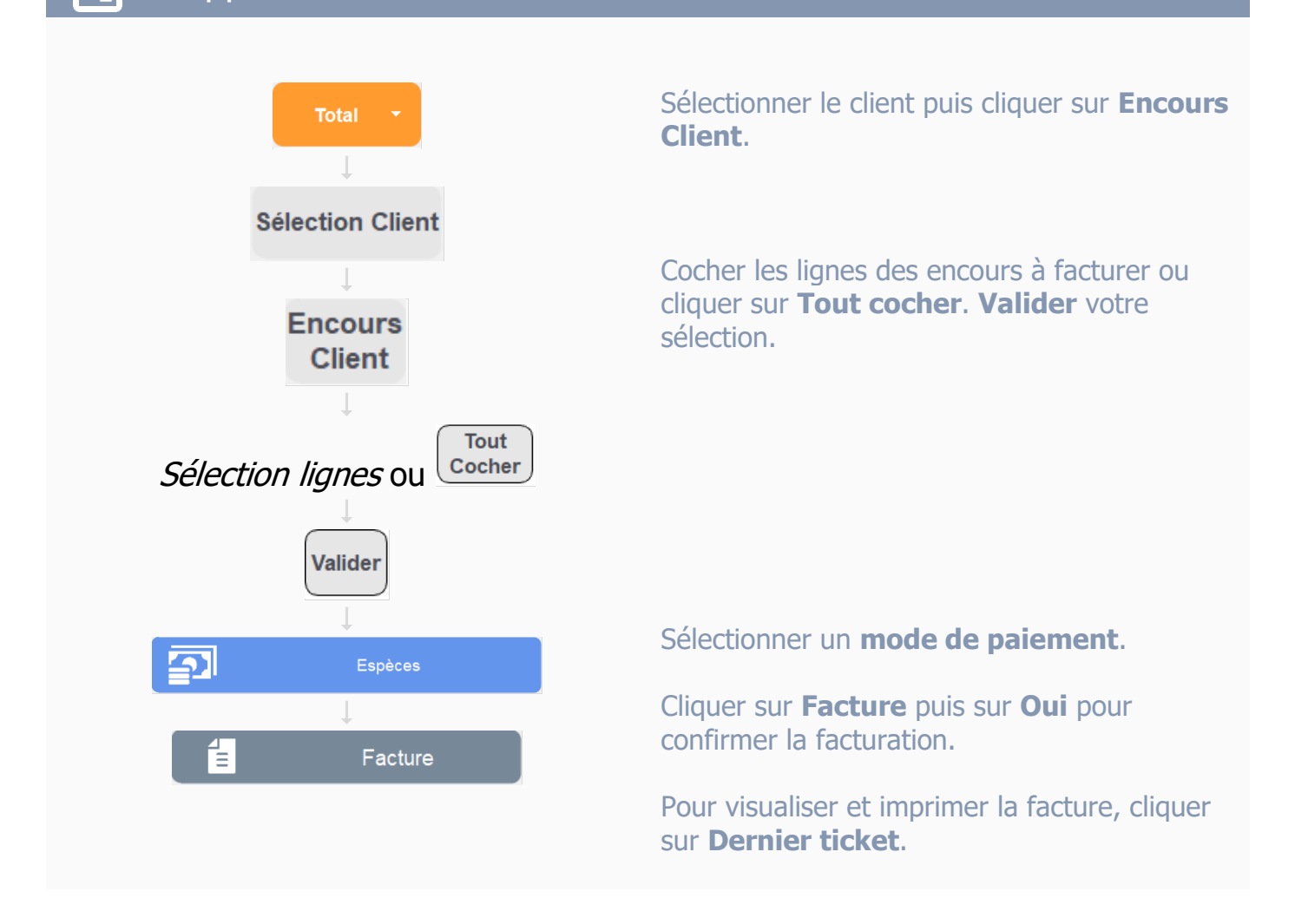

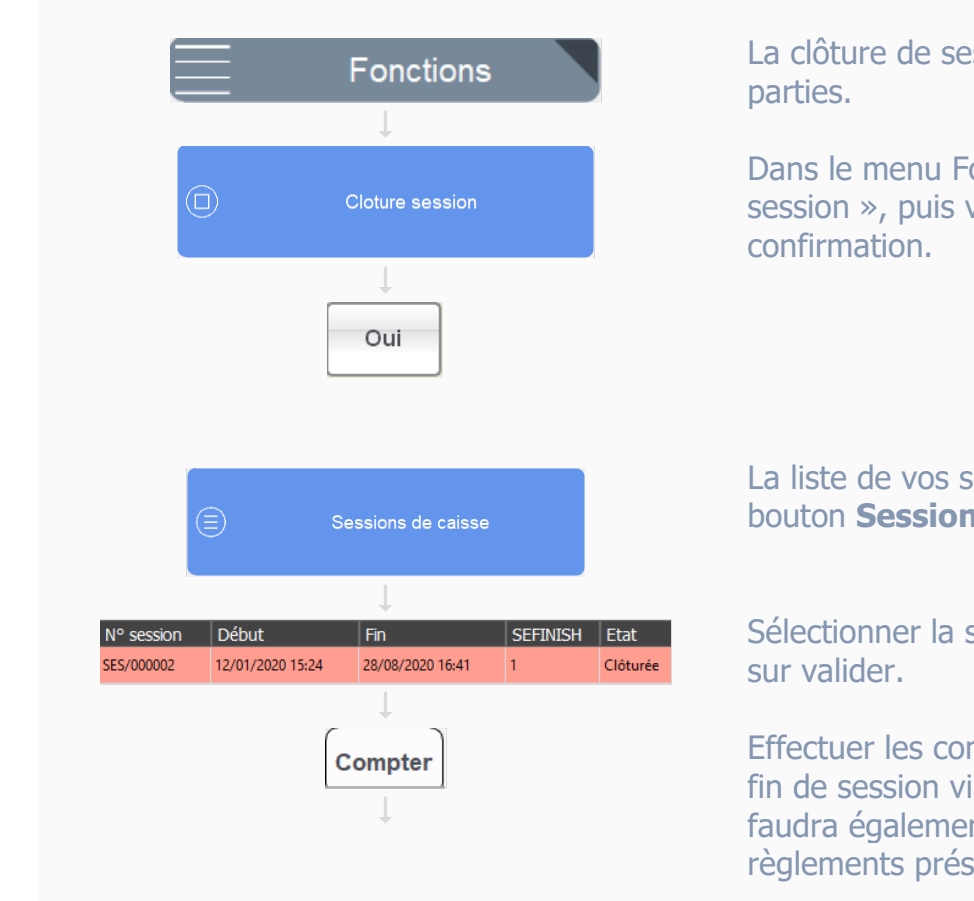

Clôturer une session

La clôture de session doit se faire en deux

Dans le menu Fonctions, cliquer sur « Clôture session », puis valider le message de

La liste de vos sessions est accessible via le bouton **Sessions de caisse**.

Sélectionner la session à clôturer, puis cliquer

Effectuer les comptages de fonds de caisse de fin de session via le bouton **Compter**. Il faudra également pointer les autres modes de règlements présents.

# Impression du Z

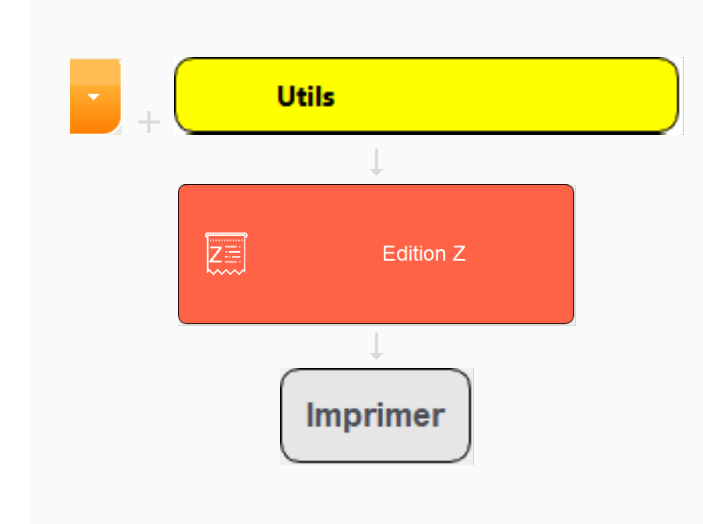

Via le menu déroulant en haut à droite de l'écran sélectionner **Utils**. Cliquer ensuite sur **Édition Z**.

Sélectionner le site, la caisse et les dates. Cocher les éléments à imprimer sur le Z.

#### Cliquer sur **Imprimer**.

Remarque : les dates allant de 00h01 à 00h00, la date de fin doit correspondre au lendemain de la date du Z souhaité. Par exemple pour éditer le Z du 17/07/20, la sélection de date devra être du 17/07/20 au 18/07/20.

## MenComSI Logiciel de gestion

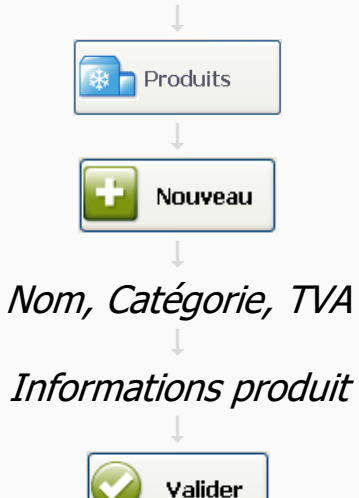

Démarrer le logiciel de gestion **MenComSI**.

Dans le menu **Produits**, cliquer sur **Nouveau**.

Remplir au minimum le nom du produit, la catégorie du produit et le taux de TVA. Les autres informations (comme le prix notamment) sont facultatives.

Cliquer sur **Valider** en bas à droite de l'écran pour enregistrer le produit.

#### a di L Création d'une page de boutons a sa T **The Common**

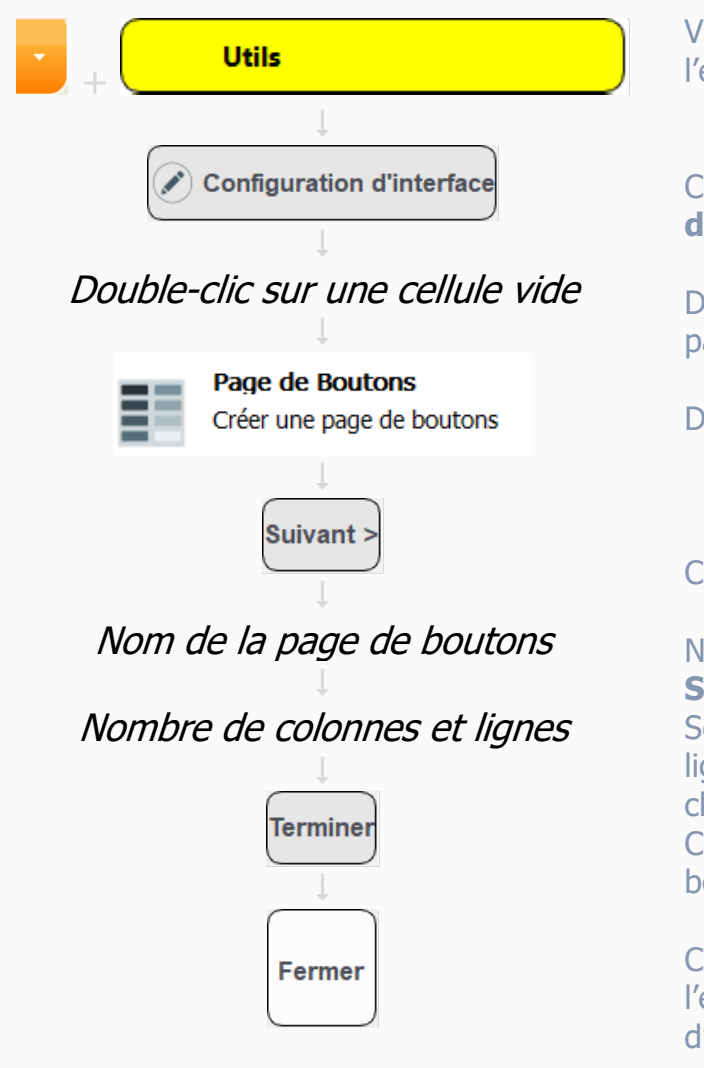

Via le menu déroulant en haut à droite de l'écran sélectionner **Utils**.

Cliquer ensuite sur **Configuration d'interface**.

Double-cliquer sur la cellule vide où créer la page de boutons.

Double-cliquer sur **Objet Page Bouton**

#### Cliquer sur **Suivant**.

Nommer la page de boutons puis cliquer sur **Suivant**.

Sélectionner le nombre de colonnes et de lignes que contiendra la page de boutons puis cliquer sur **Suivant**.

Cliquer sur **Terminer** pour créer la page de boutons.

Cliquer sur **Fermer** en bas à gauche de l'écran pour quitter le mode configuration d'interface et enregistrer les modifications.

# Création d'un bouton produit

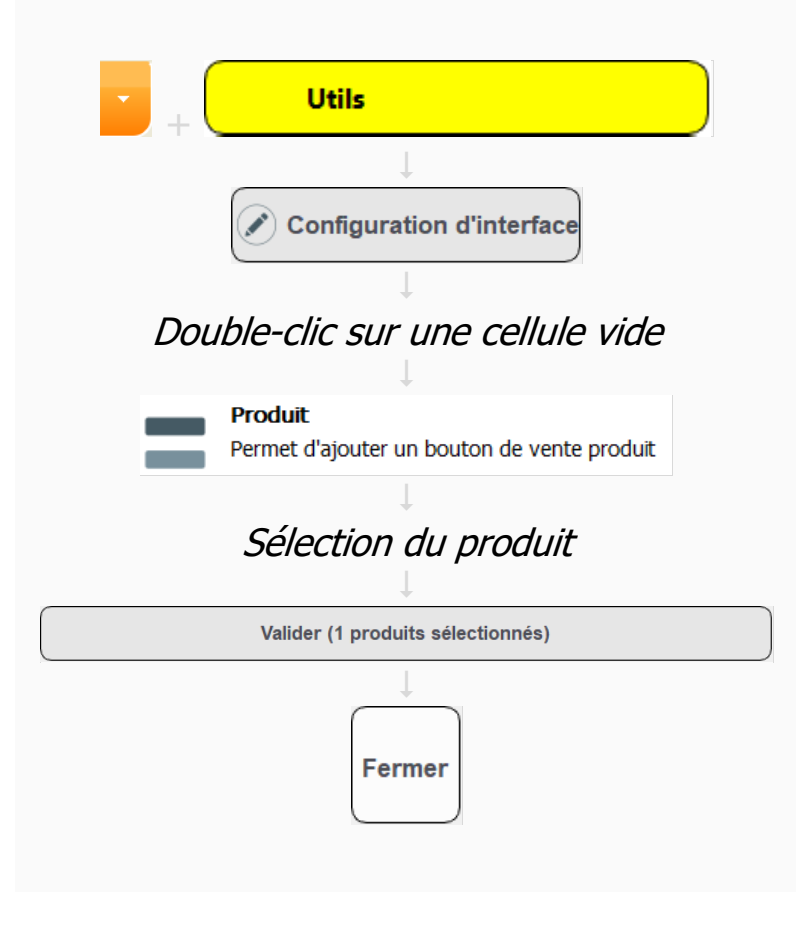

Via le menu déroulant en haut à droite de l'écran sélectionner **Utils**. Cliquer ensuite sur **Configuration d'interface**.

Double-cliquer sur la cellule vide où créer le bouton de vente du produit. Il est possible d'effectuer une sélection étendue pour sélectionner plusieurs cellules vides et de choisir ensuite plusieurs produits dans la liste. Cette manipulation permet de gagner du temps pour ajouter plusieurs produits.

#### Double-cliquer sur **Objet Produit**.

Sélectionner le produit puis cliquer sur **Valider**.

Cliquer sur **Fermer** en bas à gauche de l'écran pour quitter le mode configuration d'interface et enregistrer les modifications.

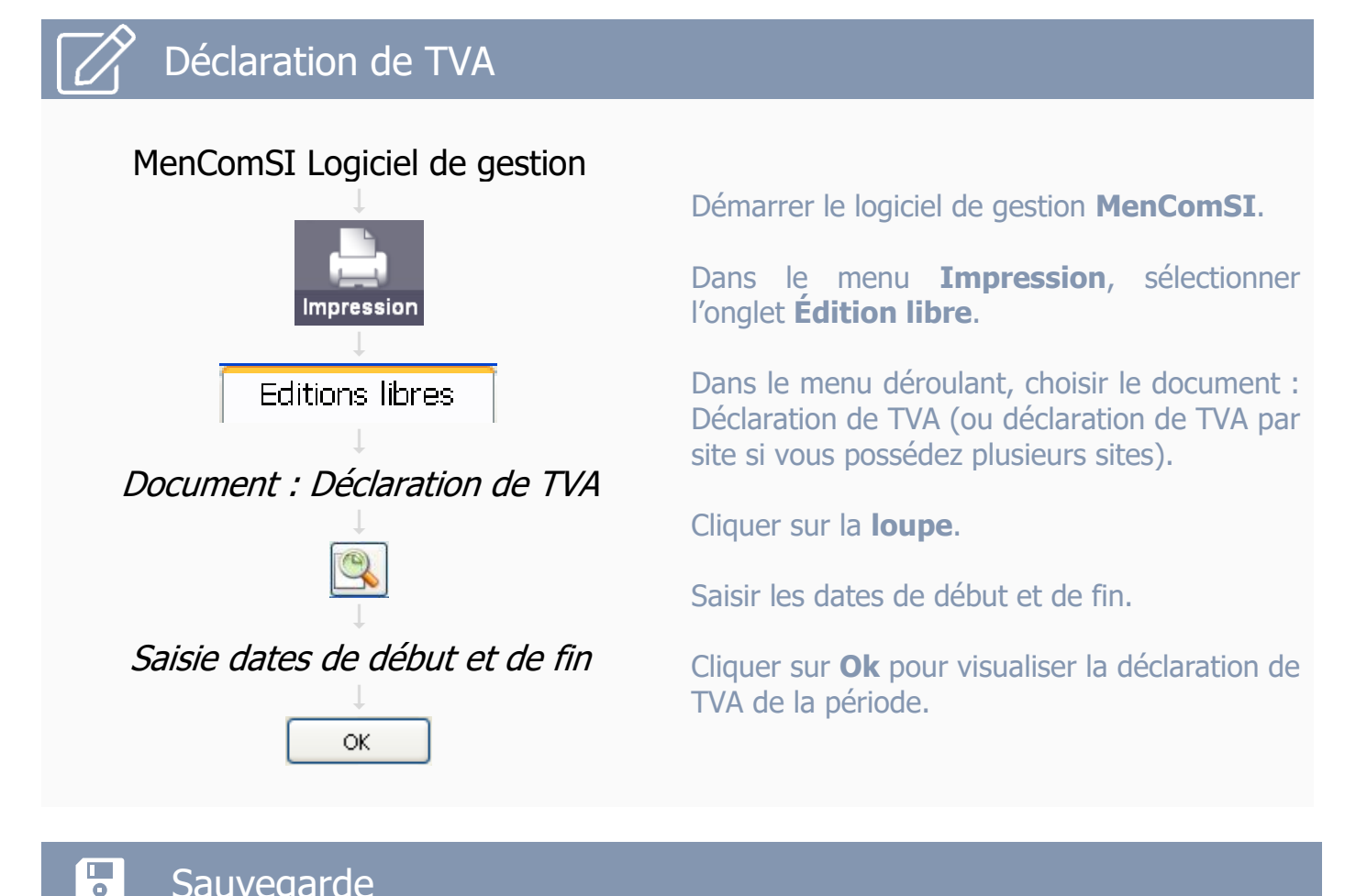

## **Sauvegarde**

Une obligation légale impose de conserver les archives fiscales sur un support physique externe pendant la durée légale de conservation.

En cas de crash de la caisse, cette sauvegarde externe est indispensable pour restaurer les données, comme l'indique le contrat de maintenance.

# MenComSI Launcher

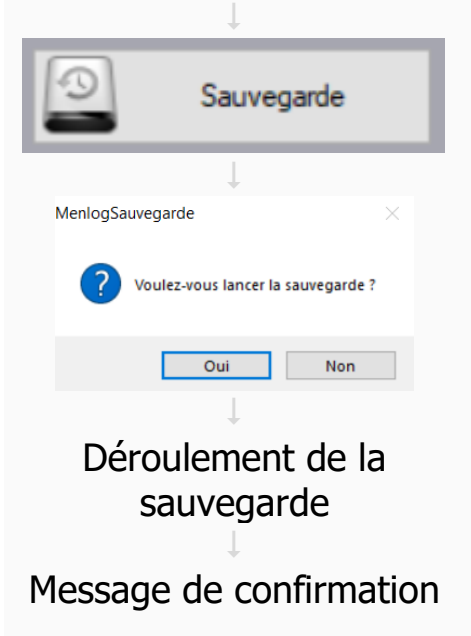

Dans les applications Menlog, choisir l'application Sauvegarde.

Brancher une clé USB ou un disque dur externe.

Valider le lancement de la sauvegarde.

Le programme de sauvegarde s'exécute.

Débrancher la clé USB après le message de confirmation.